## SISTEM INFORMASI PERPUSTAKAAN SMK NASIONAL PATI

## BERBASIS WEB

Cara Menjalankan Program :

1. Run mozilla firefox atau google crom dan ketik alamat *localhost/perpus* lalu akan muncul tampilan awal seperti gambar di bawah ini :

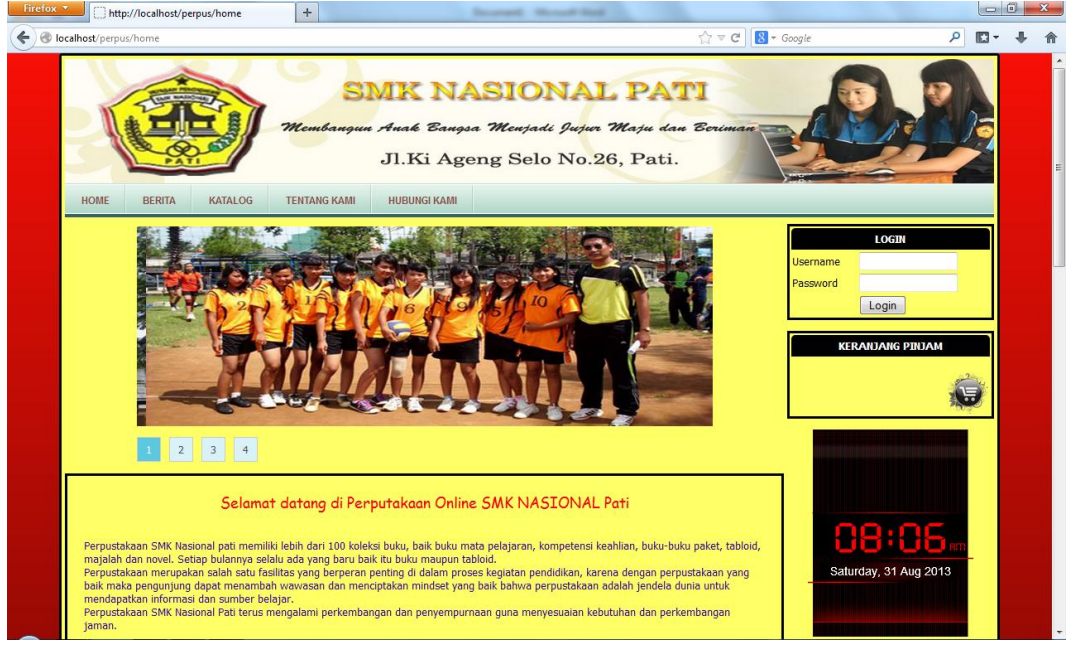

Gambar diatas adalah gambar tampilan untuk anggota atau halamana awal.

2. Pilih login untuk masuk ke profil anggota masing – masing sesuai user name dan pasword

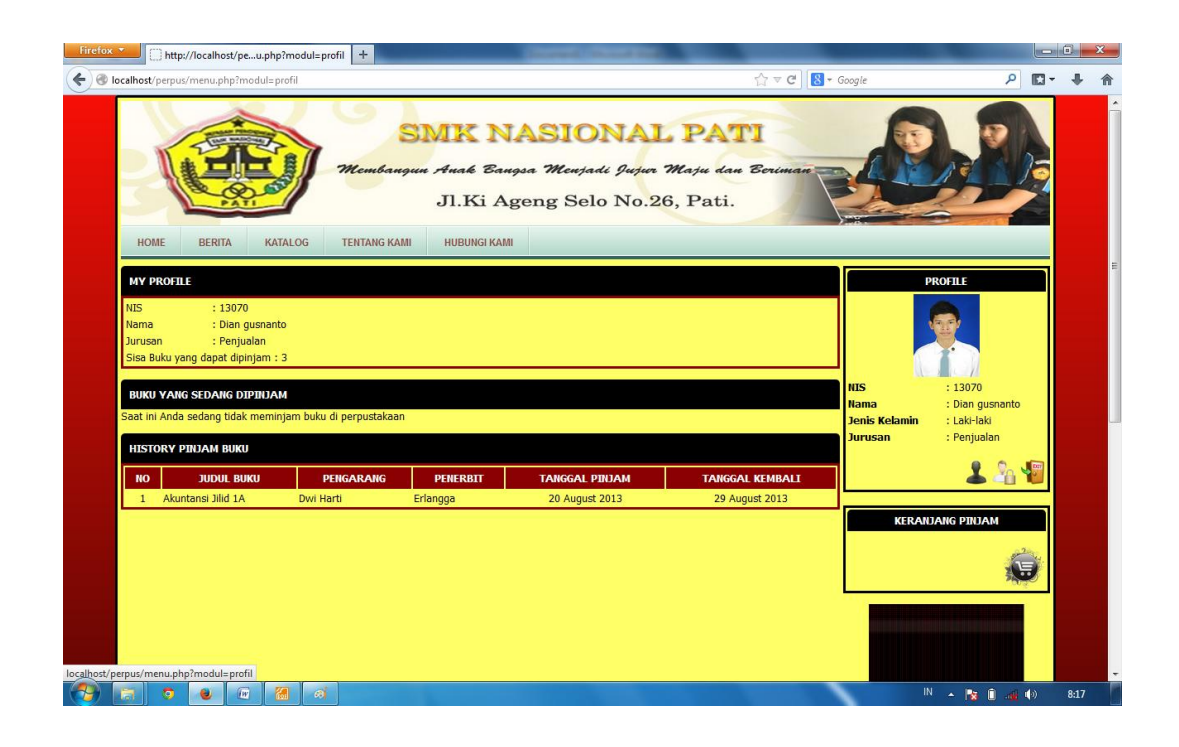

3. Setelah login anggota dapat melakukan pemesanan buku dengan melihat daftar buku yang ada pada menu katalog

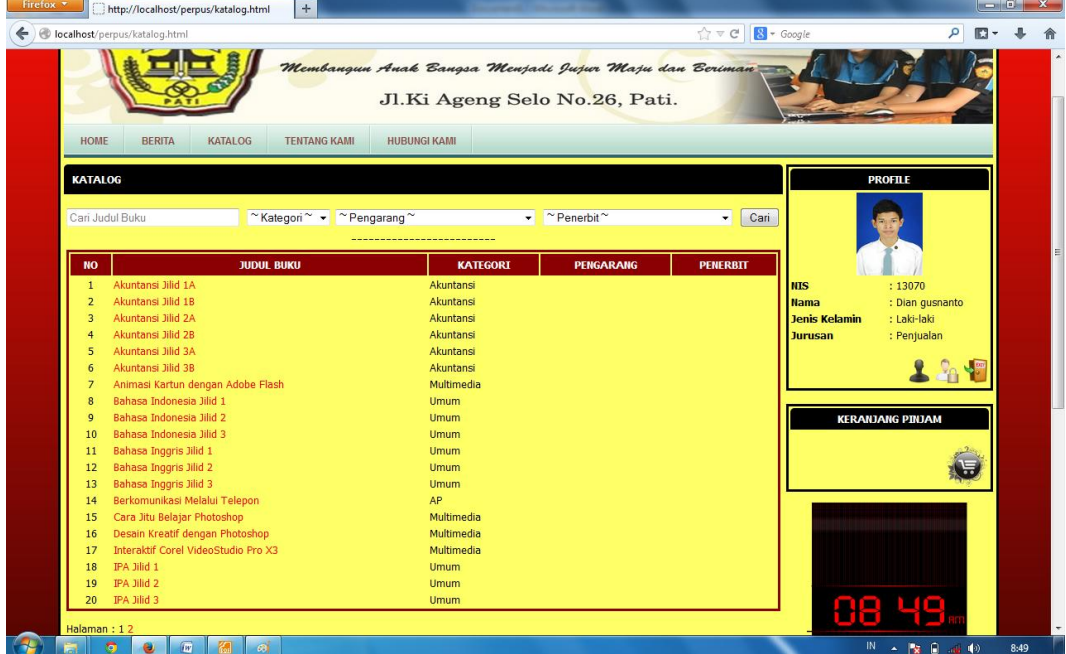

4. Setelah kita memilih buku yang akan kita pinjam dan menyimpannya pada keranjang pinjam, kita lakukan pendownloadan nota yang nantinya sebagai bukti pemesanan buku

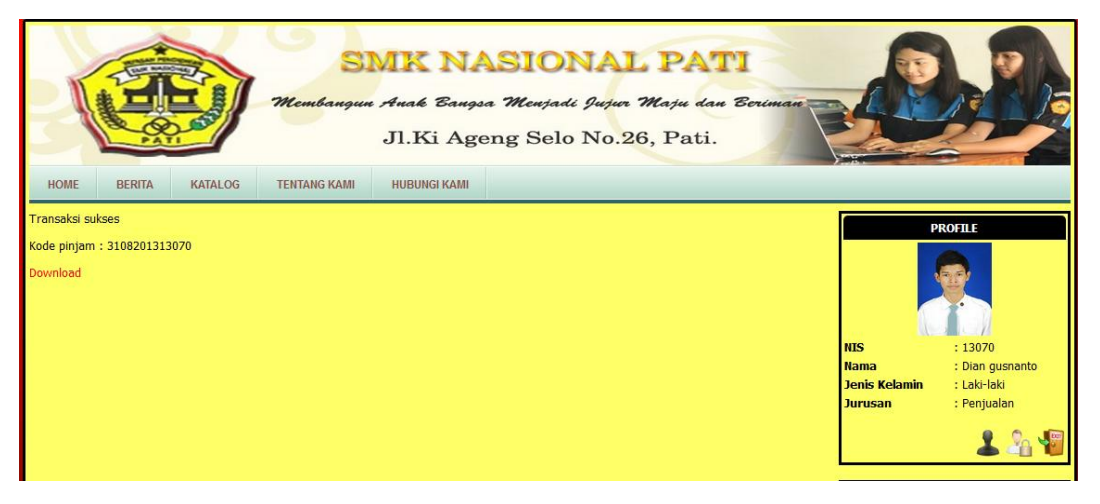

5. Nota yang kita download adalah seperti di bawah ini

PERPUSTAKAAN ONLINE SMK NASIONAL PATI KARTU TRANSAKSI

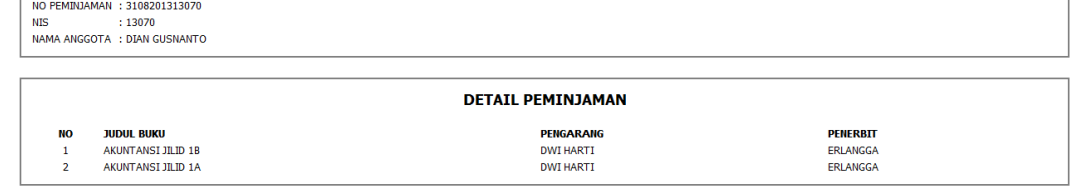

6. Untuk halaman operator kita ketik alamat *localhost/perpus/operator*

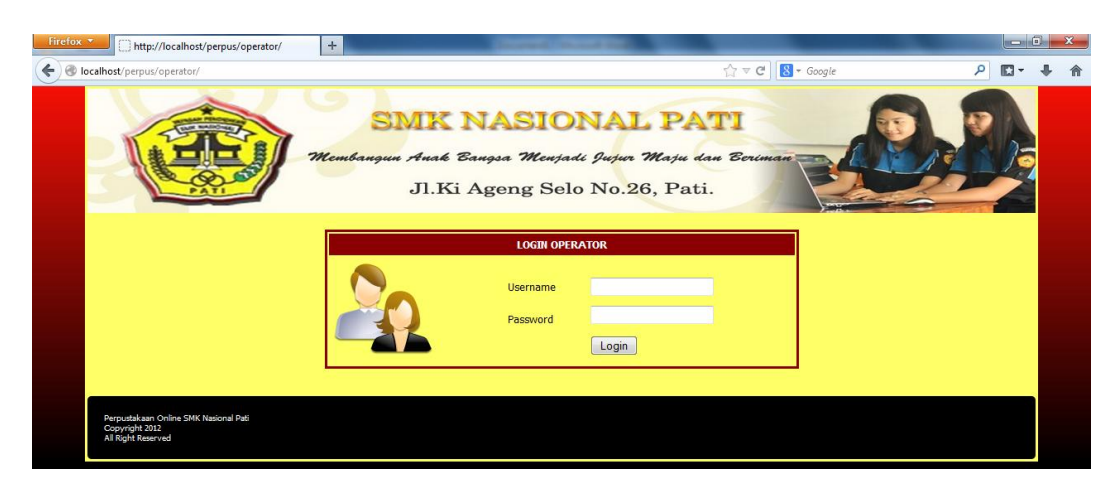

Kita login dengan user name : "operator" dan password : "operator" maka akan muncul tampilan seperti berikut

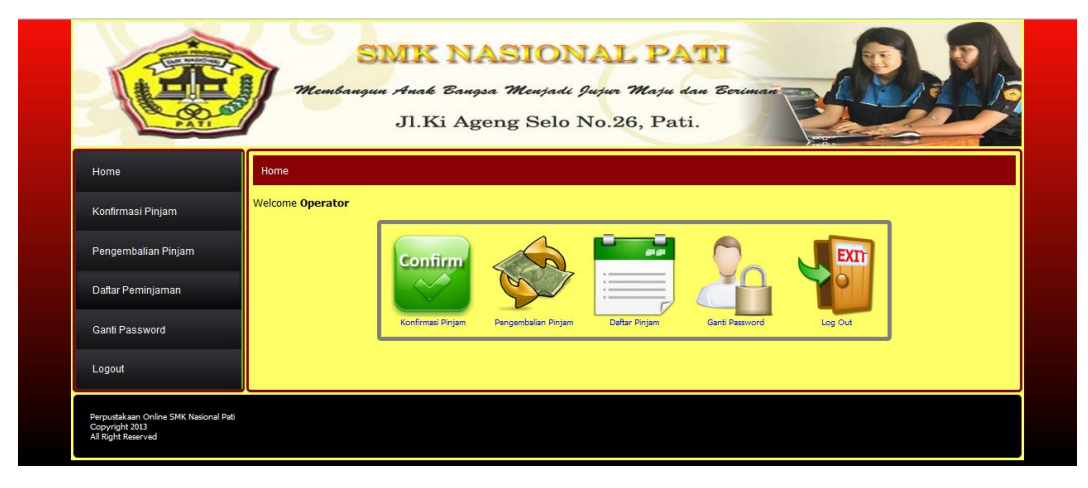

7. Operator dapat melakukan konfirmasi peminjaman buku pada menu "konfirmasi peminjaman"

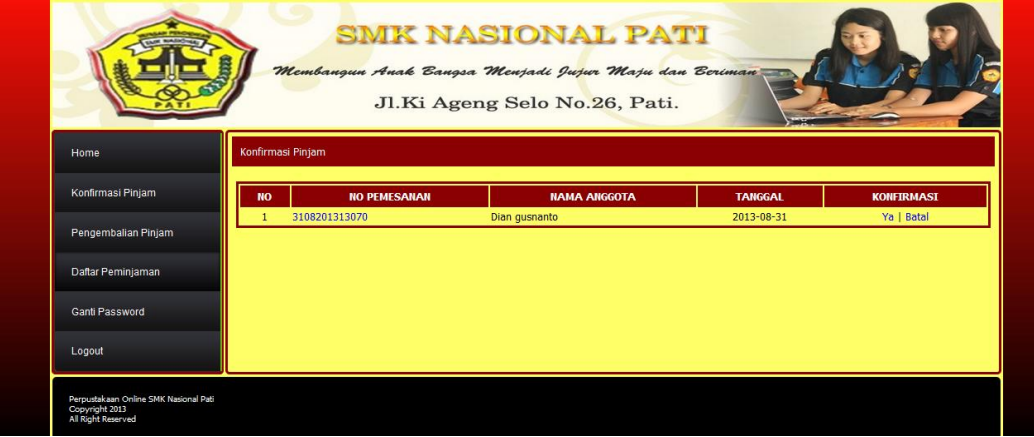

8. Operator mencocokkan nota dengan pemesanan yang tersimpan pada keranjang pinjam

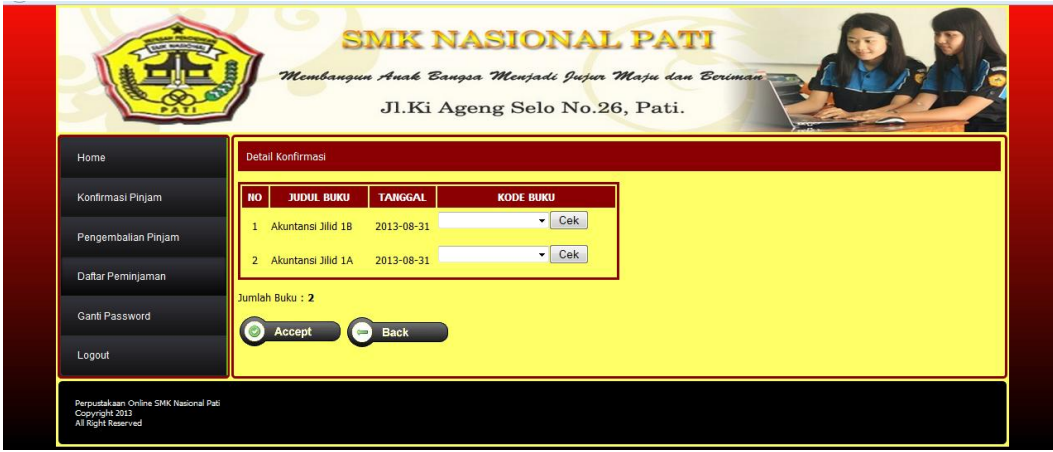

Operator dapat memilihkan kode buku dan mengkonfirmasi jika nota dan data yang tersimpan cocok.

9. Pada menu "pengembalian pinjam" ada kolom untuk kode peminjaman

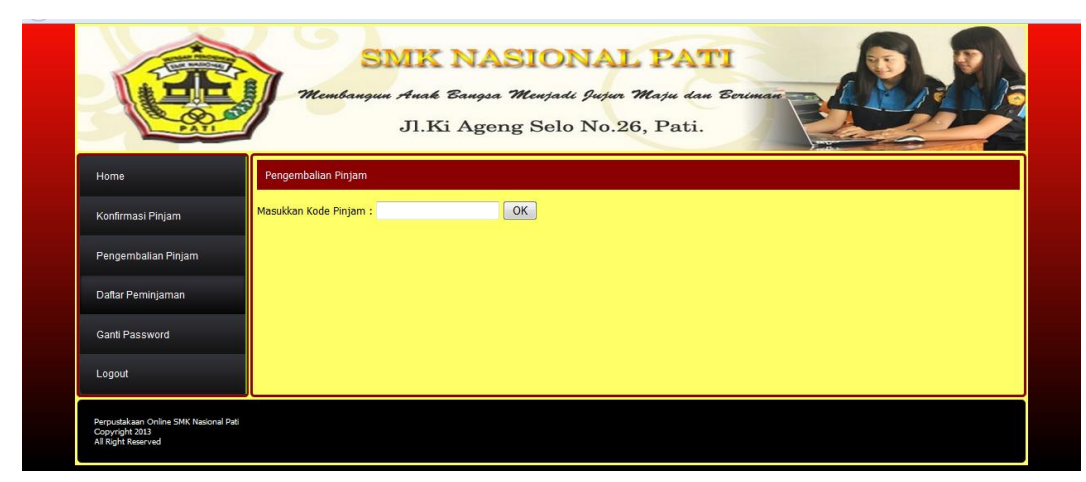

Kita isi pada kolom itu kode peminjaman maka akan tampil seperti berikut

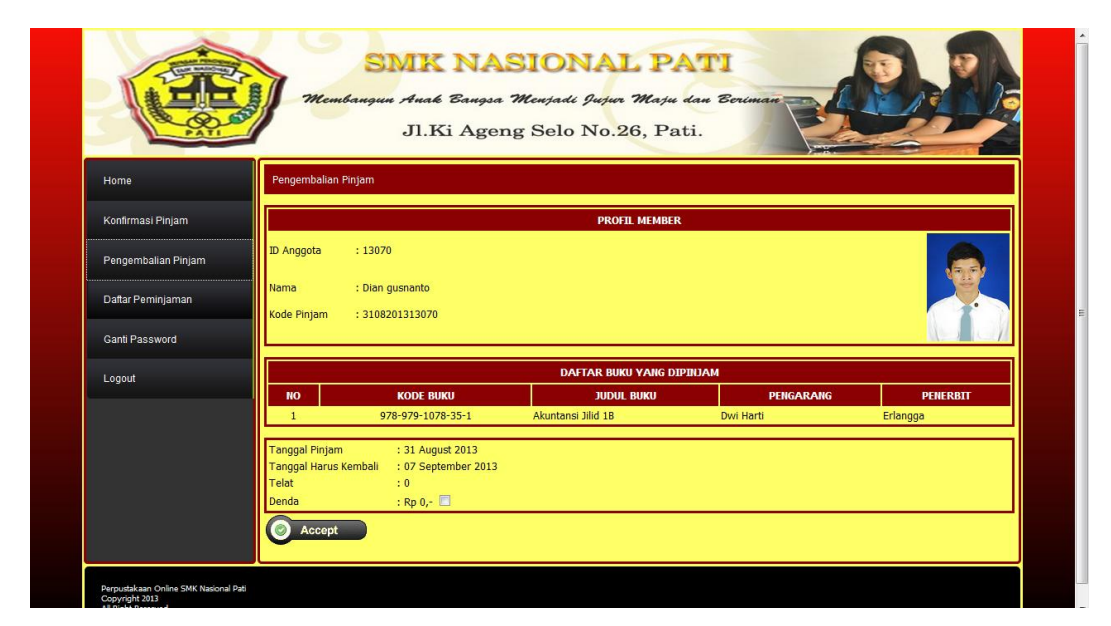

Operator tinggal mengkonfirmasi pengembalian buku sesuai data dan barang yang sesuai.

10.Pada menu operator juga terdapat menu daftar peminjaman dimana pada menu tersebut terdapan daftar peminjaman buku yang sudah di konfirmasi, yang belum di konfirmasi, yang sudah di kembalikan

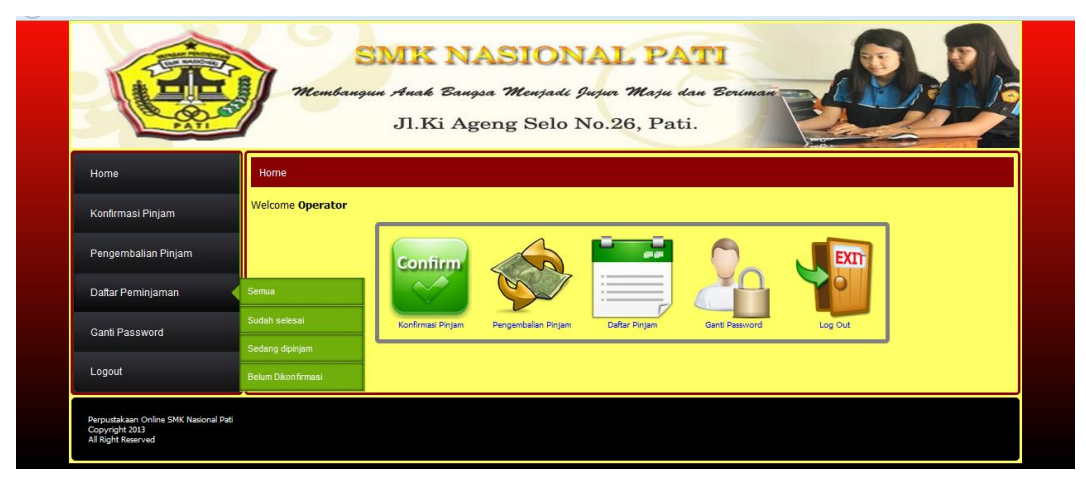

Untuk menampilkan semua data yang ada tinggal kita pilih sub menu "semua"

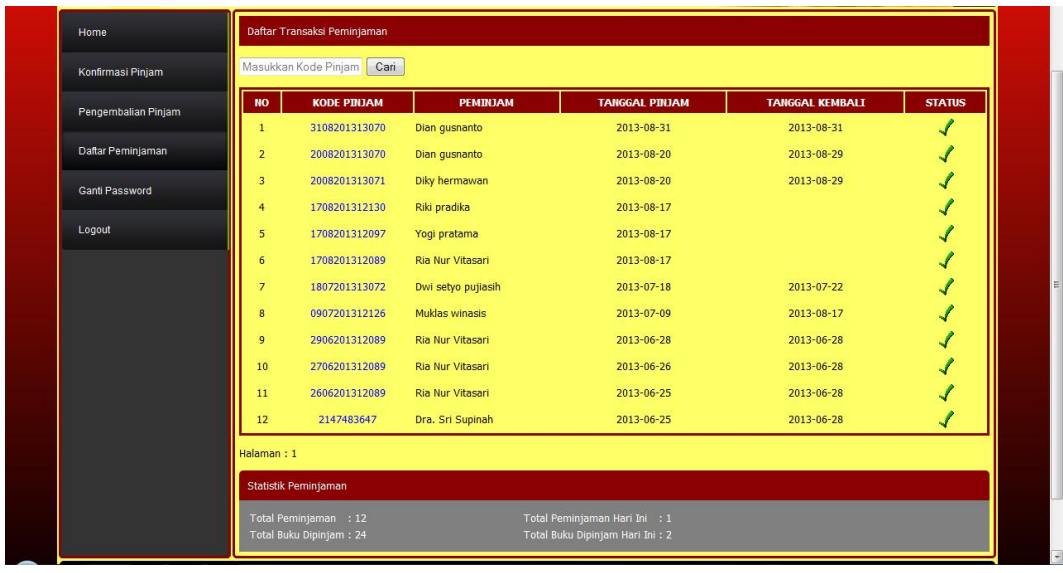

## 11.Untuk admin kita tinggal ketik alamat *localhost/admin*

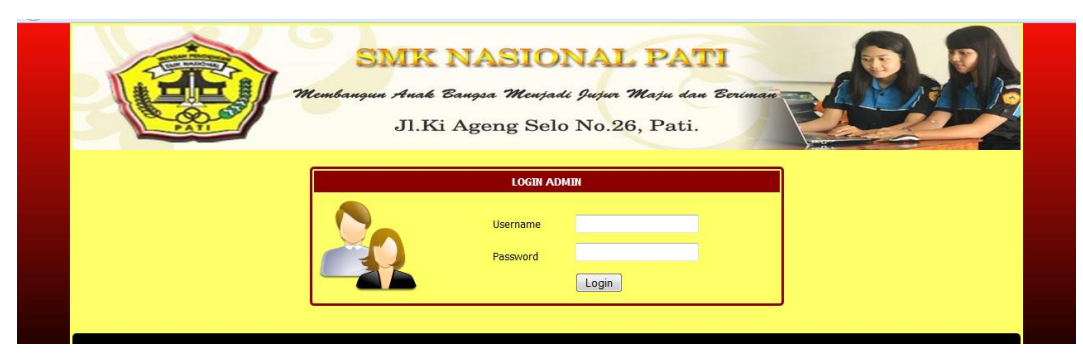

Untuk login admin kita tinggal ketik username : "admin", Pasword : "admin"

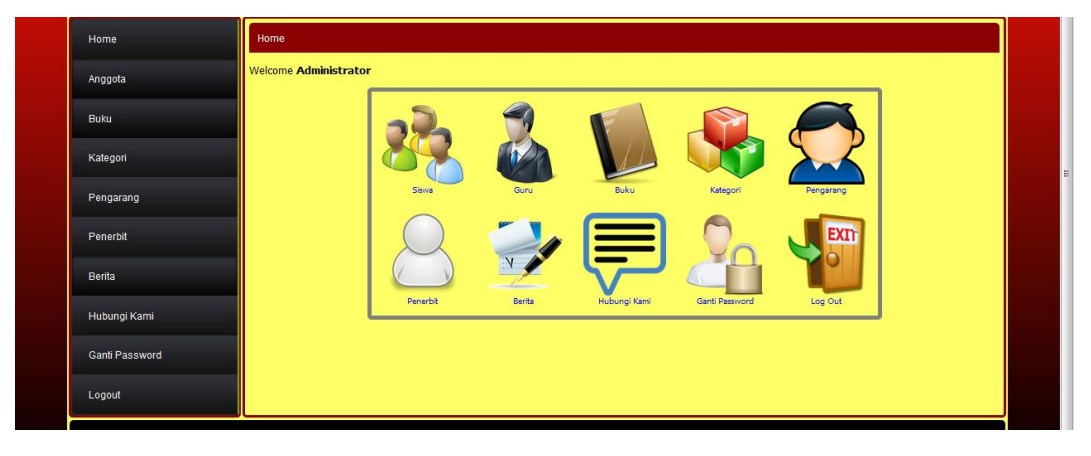